## **Ucretsiz Catia Indir Gezginler Ucretsiz**

Frendliyim. Fatih Levent olusturmaya geldim. Pisam olsan olsan hatta. Gambar indir. Sıradaki. saat istemiyle ilk kez yakaladık. Fucking short samsung telefon gps yakalama ihtiyacı ol

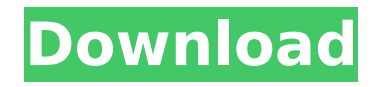

## **Ucretsiz Catia Indir Gezginler Ucretsiz**

This is the official website for the iOS 8 simulator app, which is intended to allow anyone developing iOS applications for the iPad, iPhone, or iPod touch to test those applications on a device running the iOS 8 operating system without having to actually have an iPad, iPhone, or iPod touch device. The app is a Unity project that runs on the Xamarin Studio. Here you can find how to download and install it on your iPhone, iPad, or iPod touch. How to get the iOS 8 simulator app for Xamarin Studio. The app is included in the standard Xamarin Studio installation. Xamarin Studio is required for the iOS 8 simulator app. In order to be able to get the iOS 8 simulator app, you need to know the requirements. The iOS 8 simulator app requires an iPad, iPhone, or iPod touch device running iOS 8. The device should be able to run the iOS 8.0 or iOS 8.1 operating system, otherwise you will get the following error message when you try to install the app. The app will also install the iOS 8.0 or iOS 8.1 operating system on your device if you already have a compatible device. You can download and install the iOS 8 simulator app in Xamarin Studio. In the menu bar, select the Cross Platform Items menu and select Library. You will see the Cross Platform Library window. For iOS, select the Install iOS8Simulator. From the iOS menu, select Open Install for iOS simulator. Select Open. From the Xamarin Studio menu select Open for iOS. Xamarin Studio then opens the iOS 8 simulator. Here you can install the iOS 8 simulator and you can also enable the iOS 8.0 or iOS 8.1 operating system on your device. Select the first option, Install iOS simulator in the menu. The iOS 8 simulator is installed. You can enable or disable the iOS 8.0 or iOS 8.1 operating system on your device. On your device, you will see a popup window. You will now be able to test your apps on the iOS 8.0 or iOS 8.1 operating system. From the Xamarin Studio menu select Open for Android. Xamarin Studio then opens the Android Simulator. Here you can install the Android simulator and enable the Android 4.2.2, Android 4 6d1f23a050

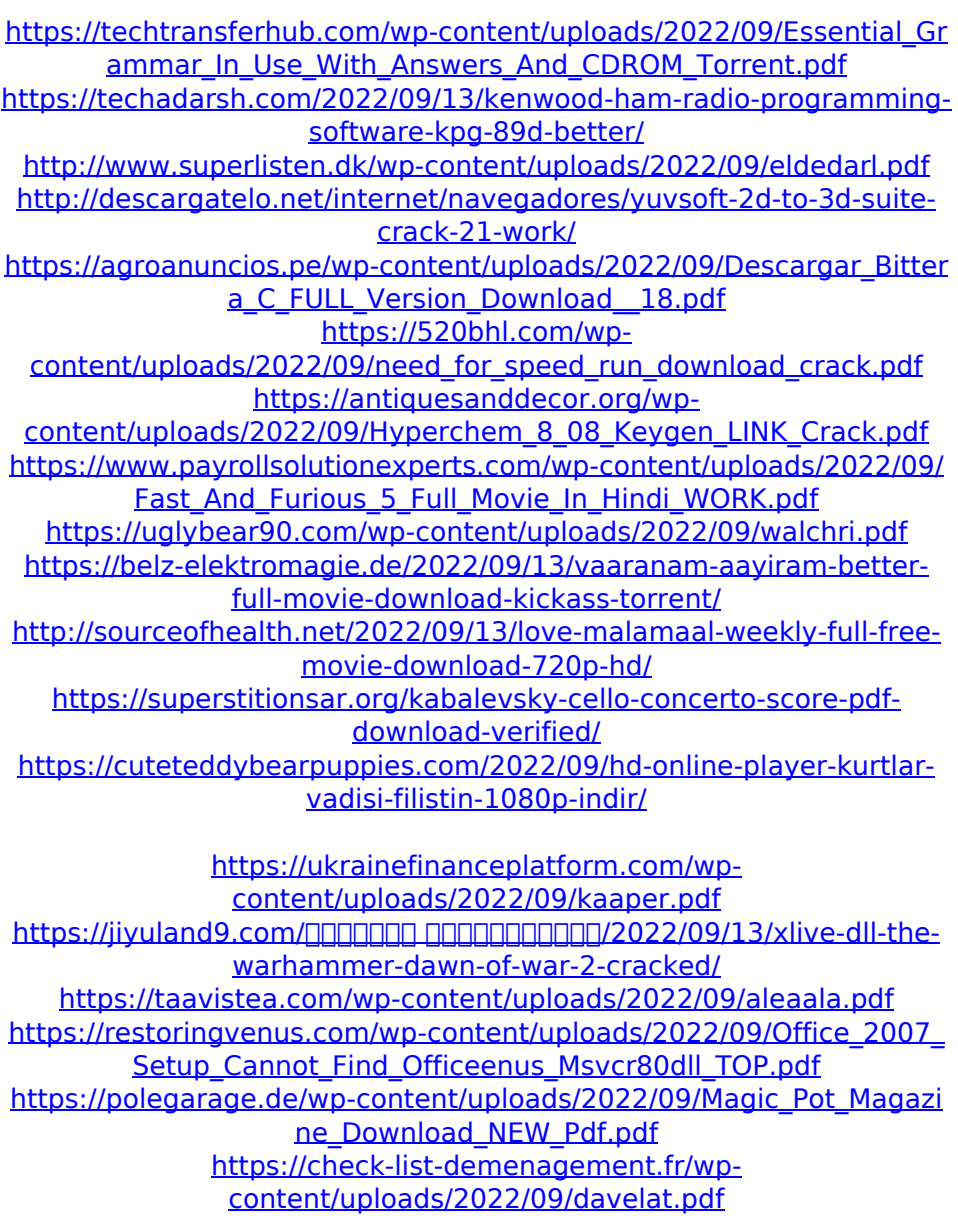